*IBM SPSS Modeler Concurrent License: Guia do Administrador*

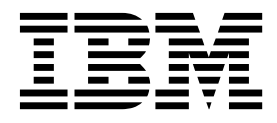

# **Índice**

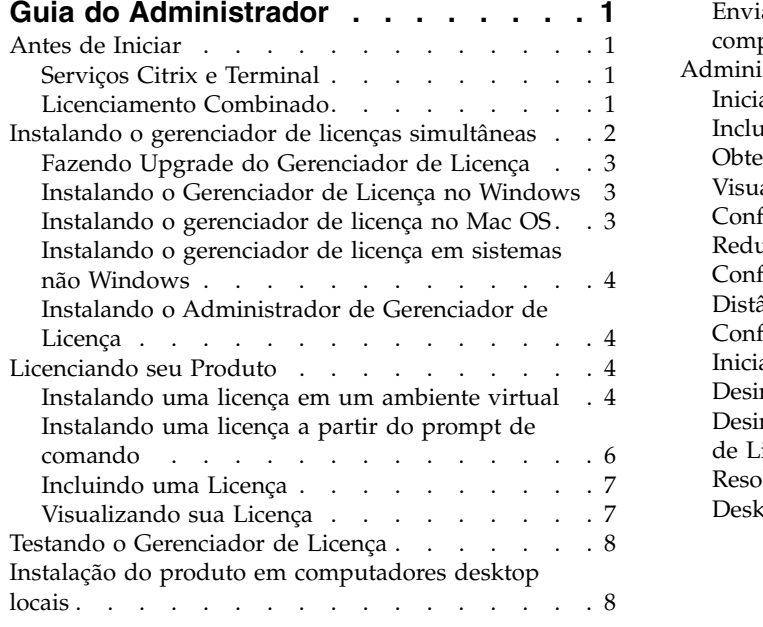

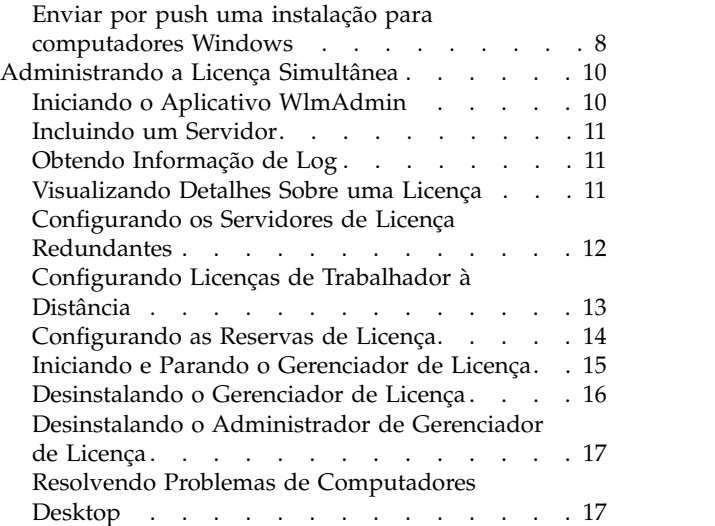

## <span id="page-4-0"></span>**Guia do Administrador**

As instruções a seguir são para administradores em sites com o tipo licença simultânea de licença para o IBM® SPSS Modeler 18.2.1. Essa licença permite instalar o IBM SPSS Modeler em quantos computadores você desejar. Entretanto, apenas o número de usuários para os quais a licença foi comprada poderá executar o aplicativo ao mesmo tempo.

## **Antes de Iniciar**

Será necessário o código de autorização. O código de autorização possibilita que você obtenha uma licença para o gerenciador de licença simultânea. O **gerenciador de licença simultânea**controla sua licença simultânea e permite aos usuários finais executarem o IBM SPSS Modeler.

Você deverá ter recebido instruções separadas para obter seu código de autorização. Se você não conseguir localizar seu código de autorização, entre em contato com o atendimento ao cliente acessando [http://www.ibm.com/software/analytics/spss/support/clientcare.html.](http://www.ibm.com/software/analytics/spss/support/clientcare.html)

Para assegurar que você configure a licença simultânea corretamente, siga as etapas a seguir:

- 1. **Instale o gerenciador de licença simultânea.** O gerenciador de licença simultânea é o utilitário que irá entregar as licenças simultâneas aos usuários finais. É possível instalar o gerenciador de licença em qualquer computador em sua rede. Trata-se normalmente de um servidor ao qual computadores desktop podem se conectar. Consulte o tópico ["Instalando o gerenciador de licenças simultâneas" na](#page-5-0) [página 2](#page-5-0) para obter mais informações.
- 2. **Licencie seu produto.** Essa ação dará ao gerenciador de licença as informações necessárias para entregar as licenças. Consulte o tópico para obter mais informações.
- 3. **Teste o gerenciador de licença simultânea.** Você deverá testar o gerenciador de licença para se assegurar que ele esteja entregando as licenças. Consulte o tópico ["Testando o Gerenciador de](#page-11-0) [Licença" na página 8](#page-11-0) para obter mais informações.
- 4. **Instale o IBM SPSS Modeler em computadores desktop locais.** Você ou seus usuários finais concluirão a instalação completa nos computadores desktop. Durante a instalação, um usuário final poderá especificar o computador em que o gerenciador de licença estiver em execução. Quando um usuário final tentar ativar o IBM SPSS Modeler, o produto irá se comunicar com o gerenciador de licença a fim de obter a licença. Se uma licença estiver disponível, o IBM SPSS Modeler será ativado. Consulte o tópico ["Instalação do produto em computadores desktop locais" na página 8](#page-11-0) para obter mais informações.

Não serão requeridas etapas de administração para a instalação, mas se surgir algum problema, consulte ["Administrando a Licença Simultânea" na página 10.](#page-13-0)

## **Serviços Citrix e Terminal**

É possível instalar e publicar o aplicativo IBM SPSS Modeler nos Serviços Citrix ou Terminal da mesma maneira que se instala e publica outros aplicativos Windows.

## **Licenciamento Combinado**

O IBM SPSS Modeler possui suporte limitado para um ambiente de licenciamento misto (uma combinação de licenças do usuário autorizado local e de licenças simultâneas). Em um ambiente típico, todas as licenças são manipuladas localmente ou por meio do gerenciador de licença simultânea. Por exemplo, se o produto principal for licenciado por meio do gerenciador de licença simultânea, as opções também serão licenciadas por meio do gerenciador de licença simultânea.

<span id="page-5-0"></span>A única opção para o licenciamento combinado é licenciar o produto principal por meio do gerenciador de licença simultânea e licenciar as opções no computador do usuário final com *licenseactivator*. Para configurar esse tipo de licenciamento combinado, instale o IBM SPSS Modeler com uma licença simultânea. Em seguida, use *licenseactivator* no computador do usuário final para licenciar as opções . Para obter mais informações sobre o *licenseactivator*, consulte o ["Usando o licenseactivator para Instalar](#page-9-0) [uma Licença Automaticamente" na página 6.](#page-9-0)

O IBM SPSS Modeler não suporta o cenário oposto para licenciar o produto principal localmente e licenciar as opções por meio do gerenciador de licença simultânea.

### **Instalando o gerenciador de licenças simultâneas**

Antes dos usuários finais instalarem o IBM SPSS Modeler em seus computadores de desktop, é necessário instalar o gerenciador de licenças simultâneas. Este utilitário é um serviço ou daemon de execução contínua que tipicamente será instalado em um computador em sua rede. (Você também tem a opção de instalar em diversos computadores; nesse caso você criaria gerenciadores de licenças redundantes. Para obter mais informações, veja o tópico ["Configurando os Servidores de Licença Redundantes" na página](#page-15-0) [12\)](#page-15-0). Você não instala o gerenciador de licenças simultâneas nos computadores desktop dos usuários finais.

Sempre que um usuário final inicia um aplicativo IBM SPSS licenciado simultâneo, o aplicativo irá solicitar uma licença do gerenciador de licenças. Este utilitário irá entregar licenças até um número fixo de usuários finais simultâneos, determinado pela licença comprada. Após esse número ser atingido, quaisquer solicitações adicionais para licenças serão recusadas. Se você notar que os usuários finais estão tendo solicitações de licença recusadas com frequência, é possível entrar em contato com seu representante de vendas para comprar uma licença que permitirá mais usuários simultâneos.

**Nota:** O gerenciador de licença irá registrar o número de sessões do usuário final ativo e informações sobre cada sessão em um arquivo de log, que podem ser usadas para solucionar problemas de conexão. Consulte o tópico ["Obtendo Informação de Log" na página 11](#page-14-0) para obter mais informações.

#### **Diversos sistemas operacionais**

A plataforma na qual o gerenciador de licenças simultâneas está em execução não corresponde à plataforma na qual o cliente está em execução. Por exemplo, um gerenciador de licenças Linux pode entregar licenças para clientes Windows.

### **Administrando o gerenciador de licenças**

Você administra o gerenciador de licenças usando o administrador do gerenciador de licenças, que está disponível apenas para Windows. Portanto, é necessário pelo menos uma máquina Windows para instalar o administrador do gerenciador de licenças.

#### **Requisitos de sistema**

O computador onde você instalar o gerenciador de licença simultânea deve atender os requisitos mínimos do sistema operacional. O gerenciador de licenças não requer uma máquina da classe de servidor.

**Importante:** Se um firewall está em execução no computador no qual o gerenciador de licenças está instalado, é necessário abrir a porta 5093 para UDP. Caso contrário, os computadores clientes não poderão recuperar uma licença do gerenciador de licenças. Além disso, se você estiver usando máquinas do gerenciador de licenças redundantes, é necessário abrir a porta 5099 para UDP para permitir que as máquinas do gerenciador de licenças se comuniquem entre si.

## <span id="page-6-0"></span>**Fazendo Upgrade do Gerenciador de Licença**

Se tiver uma versão anterior do gerenciador de licença instalado, você deverá executar as etapas a seguir:

- 1. Acesse o diretório no qual você instalou o gerenciador de licença antigo.
- 2. Copie o arquivo *lservrc*. No Windows, observe o subdiretório *winnt*.
- 3. Salve o arquivo *lservrc* em um local seguro.
- 4. Se algum usuário tiver efetuado check-out das licenças do trabalhador à distância, assegure-se de que esses usuários efetuem check-in delas novamente. Consulte o tópico ["Configurando Licenças de](#page-16-0) [Trabalhador à Distância" na página 13](#page-16-0) para obter informações sobre como obter uma lista de licenças retiradas.
- 5. Encerre o gerenciador de licença. Consulte o tópico ["Iniciando e Parando o Gerenciador de Licença"](#page-18-0) [na página 15](#page-18-0) para obter mais informações.
- 6. Desinstale o gerenciador de licença antigo. Consulte o tópico ["Desinstalando o Gerenciador de](#page-19-0) [Licença" na página 16](#page-19-0) para obter mais informações.
- 7. Instale o novo gerenciador de licença. Para obter informações sobre como instalar no Windows, consulte o tópico "Instalando o Gerenciador de Licença no Windows"). Para obter informações sobre como instalar no UNIX/Linux, consulte o tópico ["Instalando o gerenciador de licença em sistemas](#page-7-0) [não Windows" na página 4\)](#page-7-0).
- 8. Copie o arquivo *lservrc* salvo para o diretório no qual você instalou o novo gerenciador de licença ou para o subdiretório *winnt* do diretório de instalação no Windows. Se você aceitou o local padrão no Windows, verifique a pasta C:\Program Files (x86)\Common Files\SafeNet Sentinel\Sentinel RMS License Manager\WinNT.

## **Instalando o Gerenciador de Licença no Windows**

**Nota:** Você deve ativar o instalador como administrador. Quando for instruído a ativar um arquivo do instalador, clique com o botão direito no arquivo e escolha **Executar como Administrador**.

**Nota:** Assegure-se de que a máquina na qual você está instalando possua Java instalado.

- 1. Para o seu arquivo eImage transferido por download, use um utilitário de archive, como WinZip, para extrair todos os arquivos no eImage apropriado.
- 2. Extraia o conteúdo do archive que contém o gerenciador de licença e as ferramentas.
- 3. Execute setup.exe a partir do diretório manager extraído e siga as instruções que aparecem na tela.
- 4. Para instalar o administrador do gerenciador de licença na mesma máquina que o gerenciador de licença, execute setup.exe a partir do diretório tools extraído e siga as instruções que aparecem na tela. Também há a opção de instalar o administrador do gerenciador de licença em outra máquina Windows, se desejar administrar o gerenciador de licença remotamente.

## **Instalando o gerenciador de licença no Mac OS**

1. Insira a DVD de ferramentas de licença simultânea na unidade DVD do computador de rede no qual deseja executar o gerenciador de licença. Procure o archive que contém o gerenciador de licença e as ferramentas para seu sistema operacional.

 $-011-$ 

Se você fez o download de um arquivo eImage, acesse o local no qual esse arquivo foi transferido por download.

- 2. Extraia o conteúdo do archive que contém o gerenciador de licença e as ferramentas para o local no qual você deseja instalar o gerenciador de licença.
- 3. Instale o administrador do gerenciador de licença em uma máquina Windows. Consulte o tópico ["Instalando o Administrador de Gerenciador de Licença" na página 4](#page-7-0) para obter mais informações.
- 4. Consulte o ["Iniciando e Parando o Gerenciador de Licença" na página 15](#page-18-0) para obter informações sobre como iniciar o gerenciador de licença.

## <span id="page-7-0"></span>**Instalando o gerenciador de licença em sistemas não Windows**

- 1. Acesse o local ao qual seu arquivo eImage foi transferido por download.
- 2. Extraia o conteúdo do archive que contém o gerenciador de licença e as ferramentas para o local no qual você deseja instalar o gerenciador de licença.
- 3. Instale o administrador do gerenciador de licença em uma máquina Windows. Consulte o tópico "Instalando o Administrador de Gerenciador de Licença" para obter mais informações.
- 4. Consulte o ["Iniciando e Parando o Gerenciador de Licença" na página 15](#page-18-0) para obter informações sobre como iniciar o gerenciador de licença.

## **Instalando o Administrador de Gerenciador de Licença**

O administrador de gerenciador de licença somente Windows é usado para administrar o gerenciador de licença. Se você instalou o gerenciador de licença em uma máquina não Windows, deverá instalar o administrador do gerenciador de licença em uma máquina Windows.

- 1. Para o seu arquivo eImage transferido por download, use um utilitário de archive, como WinZip, para extrair todos os arquivos no eImage apropriado.
- 2. Extraia o conteúdo do archive que contém o gerenciador de licença e as ferramentas.
- 3. Execute setup.exe a partir do diretório tools extraído e siga as instruções que aparecem na tela.

## **Licenciando seu Produto**

Nos sistemas operacionais não Windows, deve-se instalar a licença a partir do prompt de comandos após instalar o gerenciador de licença.

**Nota:** As licenças estão ligadas ao hardware físico ou virtual do computador de rede com um **código de bloqueio**. Se você substituir o computador da rede ou o seu hardware, haverá um novo código de bloqueio e será necessário entrar em contato com seu representante de vendas para obter um novo código de autorização. Se estiver instalando em uma máquina virtual, será necessário se assegurar que um código de bloqueio que não seja alterado na reinicialização seja selecionado. Para obter mais informações, consulte o "Instalando uma licença em um ambiente virtual".

**Importante:** A licença é sensível às mudanças de tempo. Se você tiver que alterar o tempo do sistema e, em seguida, não conseguir executar o produto, entre em contato com a equipe do Client Care ao visitar [http://www.ibm.com/software/analytics/spss/support/clientcare.html.](http://www.ibm.com/software/analytics/spss/support/clientcare.html)

## **Instalando uma licença em um ambiente virtual**

Se você instalou o gerenciador de licenças simultâneas em um ambiente virtual, há instruções especiais para licenciamento. Em uma máquina virtual o hardware é virtual, e o código de bloqueio que vincula o gerenciador de licenças à licença pode ser alterado quando a máquina virtual é reiniciada. Para assegurar que o gerenciador de licenças funcione corretamente, é necessário localizar um código de bloqueio que não é alterado quando a máquina virtual é reiniciada. Ao localizar um código de bloqueio estável, você o usará para licenciar o gerenciador de licenças.

#### **Importante:**

Se você escolher um código de bloqueio que não seja alterado na reinicialização, o gerenciador de licenças irá parar de funcionar. O aplicativo IBM SPSS não poderá recuperar uma licença e falhará ao iniciar.

### **Verificando o código de bloqueio**

- 1. Abra um prompt de comandos.
- 2. Altere para o diretório a seguir.
- v **Windows.** O diretório de instalação do administrador do gerenciador de licença. Se você aceitou o local padrão durante a instalação, o gerenciador de licenças do administrador do gerenciador de licença é C:\Program Files (x86)\Common Files\SafeNet Sentinel\Sentinel RMS License Manager\WinNT.
- v **Outras plataformas.** O diretório de instalação do gerenciador de licenças.
- 3. No prompt de comandos, digite echoid (Windows) ou ./echoid (outras plataformas).

Você verá algo semelhante ao seguinte na saída:

Locking Code 1 : 4-12A1B

O número que aparece imediatamente antes do hífen (-) representa os critérios do código de bloqueio. Os critérios do código de bloqueio são um número que representa o hardware virtual que é usado para o código de bloqueio (neste exemplo, ele é 4, que representa o ID serial do volume do SO). O número após o hífen é o código de bloqueio em si (neste exemplo, ele é 12A1B).

A seguir estão os possíveis critérios de código de bloqueio.

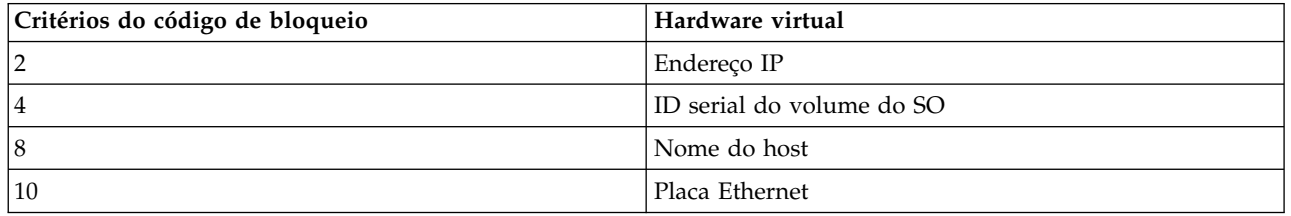

#### **Confirmando que o código de bloqueio é estável**

- 1. Após verificar o código de bloqueio, reinicie a máquina virtual.
- 2. Verifique o código de bloqueio novamente (veja ["Verificando o código de bloqueio" na página 4\)](#page-7-0).
	- v Se o código de bloqueio **não for alterado**, reinicie e verifique mais algumas vezes. Se o código de bloqueio estiver estável, você estará pronto para licenciar (veja ["Licenciando o gerenciador de](#page-9-0) [licenças com o novo código de bloqueio" na página 6\)](#page-9-0).
	- v Se o código de bloqueio **for alterado**, é necessário atualizar o código de bloqueio (veja "Atualizando o código de bloqueio").

#### **Atualizando o código de bloqueio**

- 1. Em um editor de texto, abra echoid.dat, que você pode localizar no diretório a seguir.
	- v **Windows.** O diretório de instalação do administrador do gerenciador de licença. Se você aceitou o local padrão durante a instalação, o diretório de instalação do administrador do gerenciador de licenças é C:\Program Files (x86)\Common Files\SafeNet Sentinel\Sentinel RMS License Manager\WinNT.
	- v **Outras plataformas.** O diretório de instalação do gerenciador de licenças.
- 2. Você verá um único número hexadecimal que representa os critérios do código de bloqueio atuais. Altere este número para um dos critérios de código de bloqueio aceitáveis no formato hexadecimal.

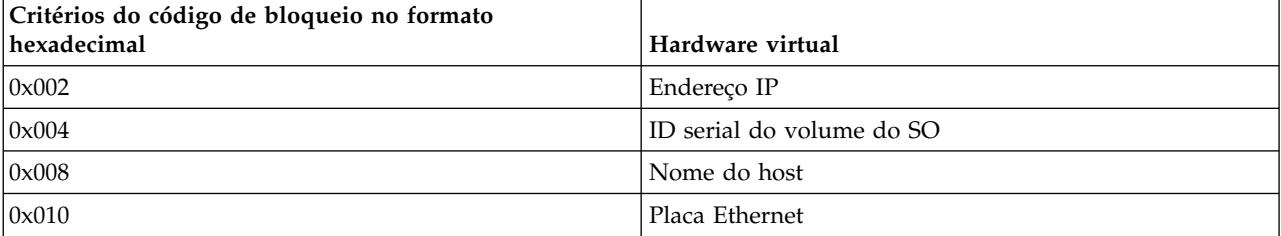

### <span id="page-9-0"></span>**Licenciando o gerenciador de licenças com o novo código de bloqueio**

Após localizar e atualizar para um código de bloqueio estável, não há etapas de licença adicionais que são específicos para ambientes virtuais. Use o prompt de comandos para concluir a instalação da licença.

### **Instalando uma licença a partir do prompt de comando**

Você tem duas opções para instalar a partir do prompt de comandos. É possível usar *licenseactivator* para obter uma licença a partir da Internet automaticamente, ou é possível usar *echoid* para obter uma licença manualmente.

**Nota:** Ao usar a instalação silenciosa para servidores de licença redundantes, é necessário reiniciar a máquina quando a instalação for concluída.

#### **Usando o licenseactivator para Instalar uma Licença Automaticamente**

O computador no qual você está instalando a licença deve estar conectado à Internet. Se não estiver, instale a licença manualmente. Consulte o tópico ["Instalando a Licença Manualmente" na página 7](#page-10-0) para obter mais informações.

- 1. Efetue login como o usuário que instalou o gerenciador de licença.
- 2. Abra um prompt de comandos e altere os diretórios para o diretório de instalação do administrador do gerenciador de licenças do . Esse é o diretório no qual você instalou o *administrador do gerenciador de licenças*, não o diretório no qual você instalou o IBM SPSS Modeler. Se você aceitou o local padrão no Windows, verifique a pasta C:\Program Files (x86)\Common Files\SafeNet Sentinel\Sentinel RMS License Manager\WinNT.
- 3. Normalmente você possui um código de autorização. No caso mais simples, insira o seguinte na janela de prompt de comandos/terminal. Consulte abaixo mais detalhes sobre o uso do prompt de comandos.

Windows: licenseactivator <auth-code>

UNIX/Linux/MacOS: ./licenseactivator <auth-code>

em que <auth-code> é o seu código de autorização.

Uma mensagem deverá ser exibida informando que a licença foi incluída com sucesso. Caso contrário, observe o código de erro e tente instalar a licença manualmente. Consulte o tópico ["Instalando a Licença](#page-10-0) [Manualmente" na página 7](#page-10-0) para obter mais informações.

Ao usar o *licenseactivator*, ele irá licenciar o produto e gravará um arquivo de log em seu diretório. O nome do arquivo de log é *licenseactivator\_<month>\_<day>\_<year>.log*. Se ocorrer algum erro, é possível verificar o arquivo de log para obter mais informações. Essas informações também são úteis se entrar em contato com IBM Corp. para obter suporte.

#### **Usando o licenseactivator com Códigos de Autorização**

O *licenseactivator* é normalmente usado com um ou mais códigos de autorização que você recebeu ao comprar o produto. Insira todo texto em uma linha.

#### Windows:

```
licenseactivator authcode1[:authcode2:...:authcodeN] [PROXYHOST=proxy-hostname][PROXYPORT=proxy-port-number]
[PROXYUSER=proxy-userid] [PROXYPASS=proxy-password]
```
#### UNIX/Linux/MacOS:

./licenseactivator authcode1[:authcode2:...:authcodeN] [PROXYHOST=proxy-hostname][PROXYPORT=proxy-port-number] [PROXYUSER=proxy-userid] [PROXYPASS=proxy-password]

v Diversos códigos de autorização estão separados por dois pontos (:).

<span id="page-10-0"></span>v As configurações de proxy são opcionais, mas elas podem ser necessárias se o seu computador estiver utilizando um proxy. Quais configurações de proxy serão necessárias dependerá da sua configuração de proxy específica. Você poderá necessitar de todas.

#### **PROXYHOST**

O nome do servidor ou endereço IP do host do proxy

#### **PROXYPORT**

O número da porta para se conectar à Internet por meio do proxy

#### **PROXYUSER**

Se necessário, o ID do usuário para o proxy

#### **PROXYPASS**

Se necessário, a senha associada ao ID do usuário

#### **Usando o licenseactivator com Códigos de Licença**

Em cenários menos comuns, o IBM Corp. poderá já ter enviado a *licença*.

#### Windows:

licenseactivator licensecode[:licensecode2:...:licensecodeN]

#### UNIX/Linux/MacOS:

./licenseactivator licensecode[:licensecode2:...:licensecodeN]

- v Diversos códigos de licença estão separados por dois pontos (:).
- v Ao usar códigos de licença, o *licenseactivator* não irá se conectar à Internet, de modo que não será necessário especificar as informações proxy.

#### **Instalando a Licença Manualmente**

- 1. Efetue login como o usuário que instalou o gerenciador de licença.
- 2. Abra um prompt de comandos e altere os diretórios para o diretório de instalação do administrador do gerenciador de licenças do . Observe que esse é o diretório no qual você instalou o *administrador do gerenciador de licenças*, não o diretório no qual você instalou oIBM SPSS Modeler. Se você aceitou o local padrão no Windows, verifique a pasta C:\Program Files (x86)\Common Files\SafeNet Sentinel\Sentinel RMS License Manager\WinNT.
- 3. Obtenha o código de bloqueio para a máquina servidor. No prompt de comandos, digite echoid (Windows) ou ./echoid (outras plataformas).
- 4. Envie o código de bloqueio e seu código de autorização para o IBM Corp. ao ligar para seu escritório local ou envie uma mensagem de email para *spsscs@us.ibm.com*. O IBM Corp. fornecerá um código de licença ou um arquivo que contém um código de licença.
- 5. Use *licenseactivator* para inserir um ou mais códigos de licença.

## **Incluindo uma Licença**

É possível incluir uma licença mais tarde. O processo de incluir uma licença é o mesmo que instalar a licença original.

## **Visualizando sua Licença**

É possível visualizar sua licença simultânea (incluindo o número de usuários) no aplicativo WlmAdmin. Para obter informações sobre o aplicativo WlmAdmin e detalhes sobre como visualizar a licença, consulte ["Administrando a Licença Simultânea" na página 10.](#page-13-0)

## <span id="page-11-0"></span>**Testando o Gerenciador de Licença**

Para assegurar-se de que o gerenciador de licença esteja entregando as licenças corretamente, você deverá testá-lo.

- 1. Se você não tiver instalado o administrador de gerenciador de licença em outra máquina, instale-o em uma máquina Windows que *não* esteja executando o gerenciador de licença que deseja testar. Consulte o tópico ["Instalando o Administrador de Gerenciador de Licença" na página 4](#page-7-0) para obter mais informações.
- 2. Instale outro gerenciador de licença em uma máquina Windows que *não* esteja executando o gerenciador de licença que deseja testar. Consulte o tópico ["Instalando o Gerenciador de Licença no](#page-6-0) [Windows" na página 3](#page-6-0) para obter mais informações.
- 3. Inicie o aplicativo WlmAdmin. Consulte o tópico ["Iniciando o Aplicativo WlmAdmin" na página 10](#page-13-0) para obter mais informações.
- 4. Inclua o servidor do gerenciador de licença remoto que deseja testar. Consulte o tópico ["Incluindo um](#page-14-0) [Servidor" na página 11](#page-14-0) para obter mais informações.
- 5. Visualize as licenças no servidor remoto. Consulte o tópico ["Visualizando Detalhes Sobre uma](#page-14-0) [Licença" na página 11](#page-14-0) para obter mais informações.

Se a licença for exibida, o gerenciador de licença está pronto para que os computadores desktop se conectem a ele. É possível continuar com a instalação do produto nos computadores desktop locais. Se a licença não for exibida, revise as etapas anteriores para assegurar-se de que o gerenciador de licença tenha sido instalado corretamente.

## **Instalação do produto em computadores desktop locais**

**Nota:** Não suportamos oficialmente a conexão para o gerenciador de licença simultânea através do VPN.

Há duas opções para instalar o produto completo localmente no computador do usuário final. É possível fazer a instalação manualmente em cada computador ou usar um aplicativo como o Systems Management Server (SMS) para enviar por push a instalação para os computadores que estiverem executando Windows.

### **Para fazer a instalação manualmente em um desktop local**

- 1. **Tenha em mãos a mídia de instalação.** Faça o download do eImage do produto e extraia os arquivos para uma unidade de rede compartilhada.
- 2. **Copie as instruções de instalação e prepare as informações sobre licença.** Faça quantas cópias forem necessárias das instruções de instalação do produto. As instruções de instalação estão disponíveis no site de download . Procure as instruções que correspondam ao seu tipo de licença. Após a instalação, o usuário final deverá inserir o código de autorização para o endereço IP ou o nome do computador de rede no qual o gerenciador de licença simultânea estiver em execução. Preencha as informações no espaço fornecido no início das instruções antes de copiá-las.
- 3. **Distribua os materiais de instalação aos usuários finais.** Distribua o arquivo transferido por download (ou o local da rede ), as instruções de instalação e as informações sobre licença para os usuários finais que podem instalar manualmente em cada computador, conforme necessário.

### **Para enviar por push para os desktops locais que estiverem executando Windows**

Pelo fato das instalações do IBM SPSS Modeler serem compatíveis com o Microsoft Windows Installer (MSI), é possível enviar por push uma instalação para computadores de desktop de usuário final.

## **Enviar por push uma instalação para computadores Windows**

Enviar por push uma instalação é um método para distribuir software remotamente para qualquer número de usuários finais sem a intervenção do usuário. É possível enviar por push a instalação

<span id="page-12-0"></span>completa do IBM SPSS Modeler para os computadores de desktop de usuário final que estiverem executando Windows. A tecnologia usada para enviar por push a instalação deverá suportar o mecanismo MSI 3.0 ou superior.

### **Desinstalando uma versão anterior**

Se você irá enviar por push para o mesmo diretório em que uma versão anterior do IBM SPSS Modeler estava instalada, será necessário desinstalar a versão antiga. É necessário desinstalar manualmente quaisquer versões do IBM SPSS Modeler anteriores à 11.0 já que instalações enviadas por push não estavam disponíveis para aquelas versões. É possível enviar por push a desinstalação enquanto você enviar por push uma instalação. Consulte o tópico ["Enviando por push uma instalação" na página 10](#page-13-0) para obter mais informações.

### **Propriedades das instalações enviadas por push**

A seguir estão as propriedades que poderão ser usadas nas instalações enviadas por push. Todas as propriedades fazem distinção entre maiúsculas e minúsculas. Os valores devem ser colocados entre aspas se contiverem espaços.

| Property           | Description                                                                                                    | Valores válidos                                                                                                    | Padrão (Se Aplicável)                           |
|--------------------|----------------------------------------------------------------------------------------------------|----------------------------------------------------------------------------------------------------|-------------------------------------------------|
| <b>INSTALLDIR</b>  | O diretório onde o IBM<br>SPSS Modeler deverá ser<br>instalado no computador<br>de desktop de usuário final.<br>Esta propriedade é<br>opcional. Se for excluído, o<br>padrão será C:\Program<br>Files\IBM\SPSS\Modeler\<br>18.2.1. | Um caminho válido como<br>$C:\P$ rogram<br>Files\IBM\SPSS\Modeler\<br>18.2.1.                                                                                                  | C:\Program<br>Files\IBM\SPSS\Modeler\<br>18.2.1 |
| <b>LICENSETYPE</b> | O tipo de licença. Esse<br>valor faz distinção entre<br>letras maiúsculas e<br>minúsculas.                                                                                                    | Rede                                                                                                    |                                                 |
| <b>LSHOST</b>      | Os endereços IP ou nomes<br>do computador ou<br>computadores de rede nos<br>quais o gerenciador de<br>licença simultânea estiver<br>em execução.                                                                                   | Um ou mais endereços IP<br>válidos ou nomes de<br>computadores de rede.<br>Endereços ou nomes<br>múltiplos são separados<br>por til (por exemplo,<br>server1~server2~server3). |                                                 |

*Tabela 1. Propriedades das instalações enviadas por push*.

### **Arquivos MSI**

Extraia o conteúdo do eImage transferido por download para acessar o arquivo MSI. O arquivo está localizado no diretório *modeler\<architecture>*, em que *<architecture>* é *32bit* ou *64bit*.

### **Exemplo de linha de comandos**

A seguir é mostrada uma linha de comandos que poderá ser usada para enviar por push uma instalação de produto. Insira todo texto em uma linha.

```
MsiExec.exe /i "modelerclient.msi" /qn /L*v logfile.txt
INSTALLDIR="C:\Program Files\IBM\SPSS\Modeler\18.2.1" LICENSETYPE="Network" LSHOST="mylicserver"
```
### **Usando o SMS para enviar por push a instalação**

As etapas básicas para usar os Systems Management Servers (SMS) para enviar por push o IBM SPSS Modeler são:

1. Extraia o conteúdo do eImage transferido por download e copie o subdiretório apropriado no diretório *modeler\<architecture>* em um diretório no computador de rede.

- <span id="page-13-0"></span>2. Edite o arquivo *.pdf* localizado no diretório copiado. Usando um editor de texto, modifique o valor do CommandLine incluindo as propriedades adequadas. Para obter uma lista das propriedades disponíveis, consulte ["Propriedades das instalações enviadas por push" na página 9.](#page-12-0) Assegure-se de especificar o arquivo MSI correto na linha de comandos.
- 3. Crie um pacote do arquivo *.pdf* e distribua o pacote para as máquinas de desktop de usuário final.

#### **Usando Política de Grupo ou tecnologias relacionadas para enviar por push uma instalação**

- 1. Extraia o conteúdo do eImage transferido por download e copie o subdiretório apropriado no diretório *modeler\<architecture>* em um diretório no computador de rede.
- 2. Usando um aplicativo como o ORCA, edite a tabela Propriedades no arquivo adequado na pasta copiada. ORCA faz parte do Windows 2003 Server SDK, que poderá ser localizado no endereço a seguir<http://www.microsoft.com/downloads>ao se procurar por SDK. Para obter uma lista das propriedades que possam ser incluídas na tabela Propriedades, consulte ["Propriedades das instalações](#page-12-0) [enviadas por push" na página 9.](#page-12-0) Assegure-se de usar o arquivo MSI correto.
- 3. Crie um pacote usando o arquivo editado e distribua o pacote para os computadores de desktop de usuário final.

### **Enviando por push uma instalação**

*Observação*: Ao enviar por push o comando de desinstalação, o usuário final perderá as customizações. Se usuários específicos necessitarem de customizações, será possível excluir os usuários da distribuição e solicitar que instalem o produto manualmente.

Se você enviar por push uma instalação de uma versão mais recente do IBM SPSS Modeler, convém desinstalar primeiro. É possível fazer a desinstalação silenciosamente, enviando por push o comando a seguir. Insira todo texto em uma linha.

MsiExec.exe /X{} /qn /L\*v logfile.txt ALLUSERS=1 REMOVE="ALL"

O código do produto de uma versão específica encontra-se no arquivo *setup.ini* em cada pasta da versão instalada.

## **Administrando a Licença Simultânea**

O gerenciador de licença mantém a sua licença simultânea. Para administrar o próprio gerenciador de licença e visualizar informações sobre as licenças simultâneas que está mantendo, será possível usar o aplicativo WlmAdmin, que é a interface com o usuário principal do administrador do gerenciador de licença. Se você estiver administrando um gerenciador de licença em uma máquina não Windows ou em uma máquina Windows remota, instale o administrador do gerenciador de licença em uma máquina Windows separada. Consulte o tópico ["Instalando o Administrador de Gerenciador de Licença" na](#page-7-0) [página 4](#page-7-0) para obter mais informações.

**Nota:** Se precisar de informações adicionais de administração, consulte a documentação do SafeNet, instalada com o administrador do gerenciador de licenças. Essa documentação está no diretório *help\Content*, no diretório de instalação de administração do gerenciador de licença (por exemplo, C:\Program Files (x86)\Common Files\SafeNet Sentinel\Sentinel RMS License Manager\help\Content).

## **Iniciando o Aplicativo WlmAdmin**

No menu Iniciar do Windows, escolha:

**[Todos os] Programas** > **IBM** > **SPSS License Tools** > **<versão>** > **Administração do Sentinel RMS Server**

## <span id="page-14-0"></span>**Incluindo um Servidor**

Antes de poder administrar um gerenciador de licença, será necessário incluir seu servidor no aplicativo WlmAdmin. Há duas opções para incluir o servidor.

#### **Incluindo Manualmente um Servidor**

1. Nos menus do aplicativo WlmAdmin, escolha:

#### **Editar** > **Lista de Servidores Definidos**

- 2. No diálogo Lista de Servidores Definidos, insira o nome ou endereço IP do servidor no qual o gerenciador de licença está em execução:
- 3. Clique em **Incluir**.
- 4. Clique em **OK**.

O servidor agora aparece na lista Servidores Definidos na área de janela à esquerda do aplicativo WlmAdmin.

### **Visualizando uma Lista de Servidores na Sub-Rede**

1. Na área de janela esquerda do aplicativo WlmAdmin, clique no sinal de **+** ao lado de **Servidores de Sub-Rede**.

Uma lista de servidores do gerenciador de licença em sua sub-rede é exibida. Se não for possível localizar um servidor específico com esse método, inclua-o manualmente, conforme descrito acima.

## **Obtendo Informação de Log**

Se os usuários finais tiverem dificuldades em efetuar o check-out das licenças, os arquivos de log poderão conter informações úteis. É possível usar a variável de ambiente LSERVOPTS e as opções -f <trace-log-file> e -l <usage-log-file> para especificar que os arquivos de log devem ser criados. Para obter mais informações sobre essa variável de ambiente e suas opções, consulte a documentação SafeNet no diretório *Content* no diretório de instalação do administrador do gerenciador de licença.

## **Visualizando Detalhes Sobre uma Licença**

É possível visualizar detalhes sobre as licenças que você incluir manualmente ou por meio do Assistente de Autorização de Licença.

- 1. Na área de janela esquerda do aplicativo WlmAdmin, clique no sinal de **+** ao lado do servidor de gerenciador de licença para ver a(s) licença(s).
- 2. Clique no nome da licença. A área de janela direita exibe os detalhes da licença. Códigos são usados para identificar as licenças. A primeira parte do código indica o recurso. A segunda parte indica a versão.

### **Visualizando os Nomes Associados aos Códigos de Recurso**

- 1. Usando o prompt de comandos, mude para o diretório no qual o administrador do gerenciador de licença está instalado.
- 2. Digite lmshowlic <server> (Windows) ou ./lmshowlic <server> (outros sistemas operacionais), em que <server> é o nome ou o endereço IP do servidor no qual o gerenciador de licença está em execução.

A saída lista todos os recursos disponíveis no servidor, agrupados por produto e versão.

## <span id="page-15-0"></span>**Configurando os Servidores de Licença Redundantes**

É possível configurar diversos servidores de licença redundantes que suportam os mesmos usuários. Os servidores redundantes podem ajudar a evitar qualquer interrupção que possa ocorrer quando um servidor travar. Outro servidor redundante pode assumir o controle do gerenciamento da licença quando o primeiro servidor travar.

Será necessário um código de licença especial para ativar o recurso de redundância, conforme descrito nas etapas a seguir. Para obter assistência sobre a criação de uma chave de licença redundante ou sobre qualquer outro problema de licença, entre em contato com o Suporte IBM por telefone ou email. É possível localizar as informações de contato em [http://www.ibm.com/planetwide.](http://www.ibm.com/planetwide)

É necessário que haja um número ímpar de servidores (pelo menos três deles) e a maioria deverá estar em execução ao mesmo tempo. Por exemplo, se houver três servidores de licença redundantes, dois deles deverão estar em execução.

### **Para Preparar Cada Servidor de Licença Redundante**

- 1. Instale o gerenciador de licença. Consulte o tópico ["Instalando o gerenciador de licenças simultâneas"](#page-5-0) [na página 2](#page-5-0) para obter mais informações.
- 2. Usando o prompt de comandos, mude para o diretório no qual você instalou o gerenciador de licença.
- 3. Obtenha o código de bloqueio para cada máquina servidor. No prompt de comandos, digite echoid (Windows) ou ./echoid (outras plataformas).
- 4. Anote o código de bloqueio. Será necessário obter o código de bloqueio para as próximas etapas.
- 5. Repita essas etapas para cada servidor de licença redundante.

### **Para ativar as licenças redundantes**

- 1. Acesse o IBM SPSS License Key Center [\(https://spss.subscribenet.com/control/ibmp/login\)](https://spss.subscribenet.com/control/ibmp/login).
- 2. Crie um código de autorização simultâneo.
- 3. Depois de criar o código de autorização simultâneo, clique no código e role para baixo até ver os campos para o **Código de Bloqueio**. Agora você terá a capacidade de incluir diversos códigos de bloqueio para a chave de licença.
- 4. Usando os códigos de bloqueio das etapas anteriores, insira os códigos de bloqueio nos campos apropriados.
- 5. Clique em **Enviar**.

### **Configurando o Conjunto do Servidor de Licença Redundante**

- 1. Se um gerenciador de licença estiver executando em qualquer um dos servidores de licença redundantes, pare o gerenciador de licença em cada computador.
- 2. Nos menus do aplicativo WlmAdmin, escolha:

#### **Editar** > **Arquivo de Licença Redundante**

Essa ação abre o aplicativo WrlfTool.

3. Nos menus do aplicativo WrlfTool, escolha:

#### **Arquivo** > **Novo**

- 4. Para cada servidor de licença redundante, clique em **Incluir** para especificar o nome do host e o endereço IP de cada servidor.
- 5. Altere a ordem dos servidores para indicar a ordem na qual os servidores de licença redundantes são usados. O primeiro servidor na lista é o servidor principal.
- 6. Clique em **Incluir Licença** para incluir uma ou mais licenças recebidas do Atendimento ao Cliente ou de seu escritório local. Se você receber diversas licenças, assegure-se de incluir cada uma delas.
- 7. Clique em **OK**.
- 8. Clique em **Pronto** quando concluir.

### <span id="page-16-0"></span>**Salvando o Arquivo de Licença Redundante**

1. Nos menus do aplicativo WrlfTool, escolha:

#### **Arquivo** > **Salvar Como**

2. Salve o arquivo de licença redundante (*lservrlf*) em um local facilmente acessível. Será necessário copiar o arquivo nas próximas etapas.

### **Configurando os Servidores de Licença Redundantes**

- 1. Copie o arquivo de licença redundante (*lservrlf*) para a subpasta *winnt* do diretório de instalação do gerenciador de licença no Windows. Se você aceitou o local padrão, verifique a pasta C:\Program Files (x86)\Common Files\SafeNet Sentinel\Sentinel RMS License Manager. Em outros sistemas operacionais, copie o arquivo diretamente para o diretório de instalação do gerenciador de licença. É necessário que haja pelo menos três servidores de licença redundantes.
- 2. Inicie o gerenciador de licença em cada servidor de licença redundante.

### **Configurando Computadores de Usuário Final**

Quando o usuário final instalar o produto, o usuário especificará todos os servidores redundantes, com os nomes do servidor ou endereços IP separados por um til (por exemplo, *server1~server2~server3*). Em seguida, o programa de configuração inclui as informações de configuração necessárias no computador do usuário final. Se o produto já estiver instalado nos computadores desktop, será possível executar as etapas manuais a seguir para incluir as informações de configuração. Também é possível efetuar push de uma desinstalação seguido por uma nova instalação que define todos os servidores. Consulte o ["Enviar](#page-11-0) [por push uma instalação para computadores Windows" na página 8](#page-11-0) para obter informações sobre como efetuar push das instalações.

- 1. Usando um editor de texto, abra *spssprod.inf*. No Windows, esse arquivo está localizado no diretório de instalação do produto no computador desktop.
- 2. Altere o valor do DAEMONHOST para os nomes do servidor ou endereços IP separados por um til (~). Por exemplo:

DAEMONHOST=server1~server2~server3

3. Salve *spssprod.inf*.

## **Configurando Licenças de Trabalhador à Distância**

As licenças de trabalhador à distância permitem que usuários efetuem check-out das licenças no gerenciador de licença para que eles possam usar a licença quando não estiverem conectados à rede. As licenças de trabalhador à distância são ativadas, por padrão. As instruções para realmente efetuar check-out da licença de trabalhador à distância são exibidas nas instruções de instalação do usuário final.

É possível restringir a porcentagem de licenças que são ativadas para trabalhar remotamente no servidor de gerenciador de licença. É recomendado restringir as licenças de trabalhador à distância para evitar que todas as licenças (tokens) sejam usadas pelos trabalhadores à distância. Após a porcentagem especificada de licenças tiver sido usada pelos trabalhadores à distância, nenhuma outra licença estará disponível até as licenças do trabalhador à distância expirarem ou se o check-in for efetuado novamente. Também é possível configurar a duração máxima em que o usuário final pode efetuar check-out de uma licença. A duração máxima padrão é 3 dias.

**Importante:** Se você estiver usando servidores de licença redundantes com as licenças de trabalhador à distância, apenas o servidor de licença primário permitirá que os usuários efetuem check-out e check-in das licenças de trabalhador à distância. Se o servidor de licença principal estiver inativo, os usuários finais não poderão efetuar check-out e check-in das licenças.

### <span id="page-17-0"></span>**Configurando a Porcentagem de Licenças de Trabalhador à Distância Disponíveis**

- 1. Crie uma variável de ambiente LSERVOPTS no servidor do gerenciador de licença. Como essa variável é criada durante a instalação do gerenciador de licença no Windows, é necessário concluir essa etapa apenas para os outros sistemas operacionais.
- 2. Edite o valor da variável de ambiente LSERVOPTS para incluir com <percentage>, em que <percentage> é um valor numérico entre 0 e 100, que indica a porcentagem de licenças que estão disponíveis para trabalhar à distância. Especificar 0 desativa as licenças do trabalhador à distância. Esse comutador é incluído, por padrão, no Windows e é configurado para 0.
- 3. Reinicie o computador no qual o gerenciador de licença está em execução.

### **Configurando a Duração Máxima para as Licenças do Trabalhador à Distância**

O período máximo em que um usuário pode efetuar check-out de uma licença de trabalhador à distância é especificado pela configuração CommuterMaxLife no arquivo *spssprod.inf* no computador *desktop*. No Windows, esse arquivo está localizado no diretório de instalação do produto no computador desktop. Abra *spssprod.inf* e procure por CommuterMaxLife. Configure o valor dessa opção para o número máximo de dias em que um usuário final pode efetuar check-out de uma licença do trabalhador à distância. Esse valor deve ser um número entre 1 e 30. Também é possível configurar esse valor quando efetuar push da instalação. Consulte o tópico ["Enviar por push uma instalação para computadores Windows" na página 8](#page-11-0) para obter mais informações.

*Nota*: Essa funcionalidade funciona com relação à data, e não ao tempo. Por exemplo, se você configurar a opção CommuterMaxLife para um dia e efetuar check-out de uma licença às 9h, essa licença não terá o check-in efetuado novamente até à meia noite do dia seguinte. Portanto, embora CommuterMaxLife seja configurado para um dia, a licença será, na realidade, mantida por 39 horas.

### **Obtendo uma Lista de Licenças Retiradas na Linha de Comandos**

É possível saber quais usuários efetuaram check-out de licenças.

- 1. Usando o prompt de comandos, mude para o diretório no qual o administrador do gerenciador de licença está instalado.
- 2. Digite lsmon <server> (Windows) ou ./lsmon <server> (outros sistemas operacionais), em que <server> é o nome ou o endereço IP do servidor no qual o gerenciador de licença está em execução. Será possível omitir o nome do servidor de licença se desejar visualizar as licenças retiradas apenas para o servidor de host local.

### **Obtendo uma Lista de Licenças Retiradas no Aplicativo WlmAdmin**

Também é possível visualizar as licenças retiradas no aplicativo WlmAdmin:

- 1. Na área de janela esquerda do aplicativo WlmAdmin, clique no sinal de **+** ao lado do servidor de gerenciador de licença.
- 2. Clique no sinal de **+** ao lado de **Clientes**. Os clientes que estiverem usando a licença simultânea são listados. Se nenhum cliente for listado, nenhum usuário está usando a licença simultânea.
- 3. Selecione um determinado Cliente para visualizar se o cliente efetuou check-out de uma licença. Revise a área Informações Detalhadas na área de janela direita após a seleção.

## **Configurando as Reservas de Licença**

É possível criar um arquivo de reserva que especifica quantas licenças são reservadas para usuários ou grupos de usuários específicos. Os usuários são identificados pelos IDs da rede ou pelos nomes do computador (e *não* pelos endereços IP). Por exemplo, é possível configurar um arquivo de reserva que reserve a licença para um grupo de usuários avançados. As licenças estarão sempre disponíveis para esses usuários. Também é possível usar as reservas para evitar que determinados usuários acessem a licença.

### <span id="page-18-0"></span>**Criando um Novo Arquivo de Reserva**

- 1. Nos menus do aplicativo WlmAdmin, escolha:
	- **Editar** > **Arquivo de Reserva**

Essa ação abre o aplicativo Wlsgrmgr.

2. Nos menus do aplicativo WrlfTool, escolha: **Arquivo** > **Novo**.

### **Incluindo Licenças e Usuários no Arquivo de Reserva**

1. Nos menus do aplicativo Wlsgrmgr, escolha:

#### **Recurso** > **Incluir**

- 2. Clique em **Avançar** na primeira tela do assistente.
- 3. Especifique o código de recurso associado à licença que deseja reservar. Consulte ["Visualizando](#page-14-0) [Detalhes Sobre uma Licença" na página 11](#page-14-0) para obter informações sobre como obter os códigos de recurso associados às licenças. Defina também uma versão específica que é inserida conforme ela aparece no aplicativo WlmAdmin (por exemplo, 160). A versão não é opcional. Ignore os controles de Capacidade porque as licenças de capacidade não são suportadas.
- 4. Clique em **Avançar**.
- 5. Especifique um nome para um grupo de usuários. Embora o nome seja arbitrário, você deverá torná-lo descritivo (por exemplo, Vendas).
- 6. Especifique o nome das licenças que são reservadas para o grupo. Os membros do grupo ainda podem acessar todas as licenças, mas o número de licenças especificadas não estará mais disponível para os usuários que não estiverem incluídos no grupo. Ou seja, se você tiver 10 licenças e reservar cinco, os membros do grupo terão 10 licenças disponíveis para eles, enquanto que outros usuários possuem apenas cinco.
- 7. Na janela Membros, clique em **Incluir** para especificar um nome de usuário ou de computador associado ao grupo (não use endereços IP). Se o usuário ou máquina estiver incluído no grupo, esse usuário ou máquina poderá usar a licença reservada. Se o usuário ou máquina for excluído do grupo, esse usuário ou máquina não poderá acessar a licença. Especifique quantos usuários ou máquinas precisar. Note que os grupos devem ser mutuamente exclusivos. Portanto, grupos diferentes para a mesma licença não podem conter usuários ou computadores comuns.
- 8. Clique em **Concluir** quando todos os usuários tiverem sido incluídos no grupo.
- 9. Inclua outros grupos ou licenças, conforme necessário. Também é possível modificar ou excluir licenças e grupos ao clicar com o botão direito em um deles e escolher **Propriedades**.

### **Salvando o Arquivo de Reserva**

1. Quando concluir a definição do arquivo de reserva, nos menus, escolha:

#### **Arquivo** > **Salvar Como**

- 2. Salve o arquivo em um local de fácil acesso. Será necessário copiar o arquivo na próxima etapa.
- 3. Para permitir que o servidor de licença localize automaticamente o arquivo *lsreserv*, na inicialização, copie o arquivo para a subpasta *winnt* do diretório de instalação do gerenciador de licença no Windows. Se você aceitou o local padrão, verifique a pasta C:\Program Files (x86)\Common Files\SafeNet Sentinel\Sentinel RMS License Manager. Em outros sistemas operacionais, copie o arquivo diretamente para o diretório de instalação do gerenciador de licença.
- 4. Se desejar que as mesmas reservas se apliquem a todos os servidores redundantes, copie o arquivo de reserva (*lsreserv*) para cada servidor.
- 5. Reinicie cada gerenciador de licença quando concluir.

## **Iniciando e Parando o Gerenciador de Licença**

O método de iniciar o gerenciador de licença depende de seu sistema operacional.

### <span id="page-19-0"></span>**Windows**

Em máquinas Windows, o gerenciador de licença é um Serviço do Sistema. O serviço é iniciado automaticamente, por padrão. No entanto, se precisar iniciá-lo manualmente:

- 1. No Painel de Controle do Windows, clique duas vezes em **Ferramentas Administrativas**.
- 2. Clique duas vezes em **Serviços**.
- 3. Localize **Sentinel RMS License Manager** na lista Serviços.
- 4. Clique com o botão direito e escolha **Iniciar** ou **Parar**.

### **Outros Sistemas Operacionais**

Em outros sistemas operacionais, o gerenciador de licença é um serviço de daemon. Conclua as etapas a seguir para iniciá-lo manualmente. Também é possível configurar o gerenciador de licença para iniciar automaticamente (instruções a seguir).

- 1. Usando o prompt de comandos, navegue até o diretório no qual você instalou o gerenciador de licença.
- 2. **Iniciando.** Como raiz, digite ./lserv & no prompt de comandos e pressione Enter.
- 3. **Parando.** Como raiz, digite ./lsrvdown <hostname> no prompt de comandos, em que *<hostname>* é o nome da rede do computador no qual o gerenciador de licença está em execução. Em seguida, pressione Enter.

### **Configurando o Gerenciador de Licença para Iniciar Automaticamente Windows**

- 1. No Painel de Controle do Windows, clique duas vezes em **Ferramentas Administrativas**.
- 2. Clique duas vezes em **Serviços**.
- 3. Localize **Sentinel RMS License Manager** na lista Serviços.
- 4. Clique com o botão direito no serviço e escolha **Propriedades**.
- 5. Configure o tipo de Inicialização para **Automático**.
- 6. Clique em **OK**.

#### **Outros Sistemas Operacionais**

1. Inclua ./lserv & em um dos arquivos de inicialização do sistema operacional.

### **Desinstalando o Gerenciador de Licença Windows**

1. No menu Iniciar do Windows, escolha:

**Configurações** > **Painel de Controle**

- 2. Clique duas vezes em **Adicionar/Remover Programas**.
- 3. Selecione **Sentinel RMS License Manager** e clique em **Remover**.
- 4. Clique em **Sim** quando avisado para remover o gerenciador de licença.

### **Outros Sistemas Operacionais**

- 1. Usando o prompt de comandos, navegue até o diretório no qual você instalou o gerenciador de licença.
- 2. Como raiz, pare o gerenciador de licença ao digitar ./lsrvdown <hostname> no prompt de comandos, em que *<hostname>* é o nome da rede do computador no qual o gerenciador de licença está em execução. Em seguida, pressione Enter.
- 3. Remova o diretório no qual o gerenciador de licença está instalado.

## <span id="page-20-0"></span>**Desinstalando o Administrador de Gerenciador de Licença**

1. No menu Iniciar do Windows, escolha:

**Configurações** > **Painel de Controle**

- 2. Clique duas vezes em **Adicionar/Remover Programas**.
- 3. Selecione **Ferramentas de Licença** e, em seguida, clique em **Remover**.
- 4. Clique em **Sim** quando solicitado para remover as ferramentas de licença simultânea.

## **Resolvendo Problemas de Computadores Desktop**

Se os computadores desktop de usuários finais tiverem problemas em localizar o gerenciador de licença:

- 1. Execute lswhere para verificar se o computador desktop pode localizar o computador da rede no qual o gerenciador de licença está em execução. Consulte o tópico "Executando o lswhere" para obter mais informações.
- 2. Assegure-se de que o serviço do gerenciador de licença esteja em execução no computador da rede.
- 3. Verifique o arquivo *spssprod.inf* apropriado. No Windows, esse arquivo está localizado no diretório de instalação do produto no computador desktop. Abra *spssprod.inf* e assegure-se de que DAEMONHOST esteja configurado para o nome ou endereço IP correto do computador no qual o gerenciador de licença está em execução. Se estiver usando servidores redundantes, isso deverá definir todos eles. Cada nome é separado por um caractere til (~). Por exemplo, se os computadores de gerenciador de licença forem *SERVER1*, *SERVER2* e *SERVER3*, DAEMONHOST será configurado para SERVER1~SERVER2~SERVER3.

### **Executando o lswhere**

É possível executar o *lswhere* a partir do computador desktop de um usuário final para verificar qual computador está executando o gerenciador de licença simultânea.

- 1. Usando o prompt de comandos, altere o diretório atual para o diretório de instalação do IBM SPSS Modeler.
- 2. Digite lswhere.

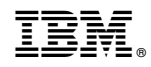

Impresso no Brasil